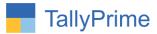

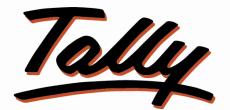

## POWER OF SIMPLICITY

### Bank Details in Ledger statement & Outstanding

### Report -1.0

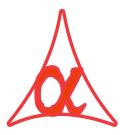

#### Alpha Automation Pvt. Ltd.

#### **Head Office**

104-The Grand Apurva, Nr. Hotel Fortune Palace,

Nr. Digjam Circle, Airport Road - JAMNAGAR - Gujarat (India)

Phone No.: +91-288-2713956/57/58, 9023726215/16/17, 9099908115, 9825036442

Email : mail@aaplautomation.com

#### **Branch Office**

| Rajkot | : | 807-Dhanrajni Complex, Nr. Hotel Imperial Palace, Dr. Yagnik |
|--------|---|--------------------------------------------------------------|
|        |   | Road, RAJKOT (Gujarat).                                      |

**Gandhidham** : 92-GMA Building, 2nd Floor, Plot No. -297, Sector-12B. GANDHIDHAM (Gujarat)

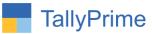

© 2020 Alpha Automation Pvt. Ltd. All rights reserved.

Tally, Tally 9, Tally9, Tally.ERP, Tally.ERP 9, Shoper, Shoper 9, Shoper POS, Shoper HO, Shoper 9 POS, Shoper 9 HO, Tally Developer, Tally. Server 9, Tally Developer, Tally. Developer 9, Tally.NET, Tally Development Environment, Tally Prime, TallyPrimeDeveloper, Tally Prime Server, Tally Extender, Tally Integrator, Tally Integrated Network, Tally Service Partner, Tally Academy & Power of Simplicity are either registered trademarks or trademarks of Tally Solutions Pvt. Ltd. in India and/or other countries. All other trademarks are properties of their respective owners.

Version: Alpha Automation Pvt. Ltd. / Bank Details in Ledger Statement & Outstanding Report /1.0/ march -2022

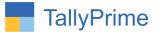

# Bank Details in Ledger statement & Outstanding Report -1.0

#### Introduction

This Add-on print Bank Details and Bank QR Code in Ledger statement & outstanding report.

#### **Benefits**

- Easy to get Bank Detail for payment in Ledger statement & outstanding ledger report.
- Printing of Bank Details QR Code makes each to make the payment.

#### What's New?

• Compatible with Tally Prime

**Important!** Take back up of your company data before activating the Add-on.

Once you try/purchase an Add-on, follow the steps below to configure the Add-on and use it.

#### Installation

- 1. Copy the TCP file in TallyPrime Folder.
- 2. Gateway of Tally → F1 (Help)→ TDL & Add-on → F4 (Manage Local TDL) → Select Yes in Load TDL on Startup and give the file name of TCP File. After pressing the Enter Key will show TDL Status which should be as Loaded.

#### System requirements:

No additional hardware / software infrastructure is required for executing and operation this applications module

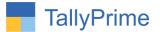

#### 1. Activate the Add-on.

#### For Tally Prime Release 1.0

Go to Gateway of Tally  $\rightarrow$  F1: Help  $\rightarrow$  TDL & Add-On  $\rightarrow$  F6: Add-On Features. Alternatively, you may press CTRL + ALT + T from any menu to open TDL Management report and then press F6: Add-On Features

Set "Yes" to the option "print Bank Details in Ledger Statement?"

Select bank name and enter location of bank QR code

| Add-On Features                  |                                                                                            |           |
|----------------------------------|--------------------------------------------------------------------------------------------|-----------|
| Print Bank Details in Ledger Sta |                                                                                            |           |
| Select Bank                      | :ICICI Bank<br>:D:\Heena\add on\Bank Details in Ledger Statement & Outstanding Report\AAPL |           |
|                                  |                                                                                            |           |
|                                  |                                                                                            | Accept ?  |
|                                  |                                                                                            | Yes or No |

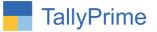

#### **Detailed User Guide:**

1. Gateway of Tally  $\rightarrow$  Display More Reports  $\rightarrow$  Ledger  $\rightarrow$  Select Ledger  $\rightarrow$  ledger statement will be displayed as shown below.

| GOLD                          | K: Company  | Y: Data | Z: Exchange | <u>G</u> : Go To | O: Import          | E: Export                           | M:E-mail               | P: Print        | F1: Help           |
|-------------------------------|-------------|---------|-------------|------------------|--------------------|-------------------------------------|------------------------|-----------------|--------------------|
| dger Vouchers                 |             |         |             | Alpha Infotech   |                    |                                     |                        | ×               | F2: Period         |
| edger: Aarti                  | Enterprise  |         |             |                  |                    |                                     | 1-Nov-2                | 21 to 30-Dec-21 | F3: Company        |
| Date                          | Particulars |         |             |                  | Vch Type           | Vch No.                             | Debit                  | Credit          |                    |
| -Nov-21 Cas                   |             |         |             |                  | Receipt            | 00                                  |                        | 4.000.00        | F4: Ledger         |
| -Nov-21 Cas<br>-Nov-21 Sale   |             |         |             |                  | Sales              | 20                                  |                        |                 |                    |
| Nov-21 Cas                    | h           |         |             |                  | Receipt            | 21                                  |                        | 7,000.00        | F5: Bill-wise      |
| -Nov-21 HDF<br>-Nov-21 Sale   |             |         |             |                  | Receipt<br>Sales   | 22<br>3                             |                        | 6,000.00        | F6: Monthly        |
| -Nov-21 Sale                  |             |         |             |                  | Sales              | 4                                   | 17,700.00              |                 | F7                 |
| -Nov-21 Sale                  |             |         |             |                  | Sales              | 5                                   | 17,700.00              |                 |                    |
| -Nov-21 Sal                   |             |         |             |                  | Sales<br>Sales     | 6                                   | 17,700.00<br>23,010.00 |                 | F8: Columnar       |
| -Nov-21 Sale                  | es          |         |             |                  | Sales              | 8                                   | 17,700.00              |                 | F9                 |
| -Nov-21 Sal                   |             |         |             |                  | Sales              | 9                                   | 17,700.00              |                 | F10                |
| -Nov-21 HDI<br>I-Nov-21 HDI   |             |         |             |                  | Payment<br>Payment | 4                                   | 2,345.00<br>1,234.00   |                 | 110                |
| 0-Nov-21 Cas                  | h           |         |             |                  | Receipt            | 23                                  |                        | 12,586.66       |                    |
| -Dec-21 Sale<br>-Dec-21 Sale  |             |         |             |                  | Sales<br>Sales     | 28<br>29                            | 41,300.00<br>37,760.00 |                 | B: Basis of Value: |
| -Dec-21 Sal                   |             |         |             |                  | Sales              | 30                                  | 17,700.00              |                 | H: Change View     |
| -Dec-21 HD                    |             |         |             |                  | Receipt            | 33                                  |                        | 12,586.66       | J: Exception       |
| -Dec-21 ICIC<br>3-Dec-21 Sale |             |         |             |                  | Receipt<br>Sales   | 34<br>31                            | 37,760.00              | 12,586.66       | Reports            |
| 2-Dec-21 HDF                  |             |         |             |                  | Receipt            | 35                                  |                        | 6,000.00        | L: Save View       |
| -Dec-21 Cas                   | h           |         |             |                  | Receipt            | 36                                  |                        | 3,700.00        | L. Oave view       |
|                               |             |         |             |                  |                    |                                     |                        |                 | R: Reconcile       |
|                               |             |         |             |                  |                    |                                     |                        |                 | S: Contact         |
|                               |             |         |             |                  |                    |                                     |                        |                 | 5: Contact         |
|                               |             |         |             |                  |                    |                                     |                        |                 |                    |
|                               |             |         |             |                  |                    |                                     |                        |                 |                    |
|                               |             |         |             |                  |                    |                                     |                        |                 |                    |
|                               |             |         |             |                  | C                  | Dening Balance :<br>Current Total : | 380.00<br>2.85.009.00  | ate Window      | S                  |
|                               |             |         |             |                  | 6                  | losing Balance :                    |                        |                 |                    |

2. Print Bank Details by setting "Yes" to "Print with Bank Details??" in Printing configuration (Alt. + P).

|     | cchange                     | G: Go To       |                 |          |
|-----|-----------------------------|----------------|-----------------|----------|
|     |                             | Alpha Infotech |                 |          |
|     | Prin                        | t Configurat   | ion             |          |
|     |                             |                |                 | N        |
|     | ist of Configurations       |                |                 |          |
|     |                             |                |                 |          |
|     |                             |                | Sł              | now More |
|     | Peport Details              |                |                 | _        |
|     | Print Bank Details ?        |                | Yes             |          |
|     | Report Type                 |                | Ledger Accounts |          |
| 1.1 | Show Narrations             |                | No              |          |
|     | Show Voucher No.            |                | Yes             |          |
|     | Format of Report            |                | Condensed       |          |
| or  | Show Bill-wise details      |                | No              |          |
| W   | Show Inventory details      |                | No              |          |
| W   | Show Mode of Payment        |                | No              |          |
| na  | Show additional Bank det    | ails           | No              |          |
| W   | Type of Voucher entries     |                | All Vouchers    |          |
|     | Include Opening Balance     |                | Yes             |          |
|     | Display name for Ledgers    |                | Name Only       |          |
|     | Display name for Stock Iter | ms             | Name Only       |          |

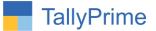

3. Bank Details and Bank QR Code in Ledger statement is displayed as shown below:

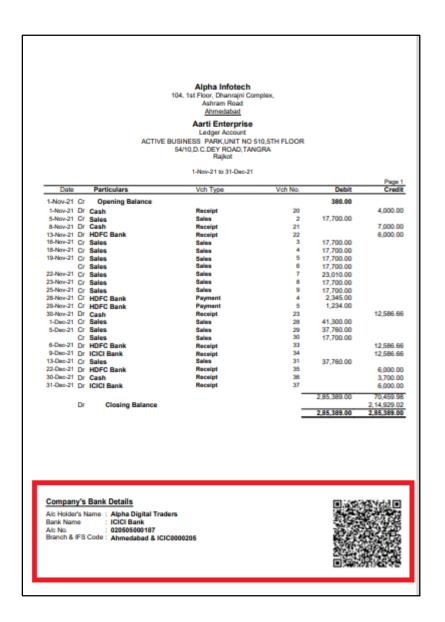

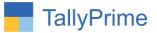

 4. Gateway of tally → Display more reports → Statement of Accounts → Outstanding → Ledger → Select ledger → outstanding ledger report will be displayed as shown below.

|                                                                                                    |                                             |         |             |          |           |                                                                                                    |                                                                                                    |                                                                                                    | - 0                            | ×       |
|----------------------------------------------------------------------------------------------------|---------------------------------------------|---------|-------------|----------|-----------|----------------------------------------------------------------------------------------------------|----------------------------------------------------------------------------------------------------|----------------------------------------------------------------------------------------------------|--------------------------------|---------|
| TallyPrime<br>GOLD                                                                                                    | MANAGE<br>K: Company                        | Y: Data | Z: Exchange | G: Go To | O: Import | E: Export                                                                                                    | M: E-mail                                                                                                    | P: Print                                                                                                    | F1: Help                       |         |
| Ledger Outstandir<br>Ledger : Aarti                                                                                         | ger: Aarti Enterprise 1-Apr-21 to 31-Dec-21 |         |             |          |           |                                                                                                    | - Poriod                                                                                                    | c                                                                                                    |                                |         |
| Date R                                                                                                    | ef. No.                                     |         |             |          |           | Opening<br>Amount                                                                                                    | Pending<br>Amount                                                                                                    |                                                                                                    | E4:Ledger                      | 0       |
| 1-Nov-21 9   5-Nov-21 2   16-Nov-21 3   18-Nov-21 4   19-Nov-21 6   25-Nov-21 7   29-Nov-21 11   1-Dec-21 32   22-Dec-21 22 | 9<br>2                                      |         |             |          |           | 17,700.00 Dr<br>17,700.00 Dr<br>17,700.00 Dr<br>17,700.00 Dr<br>17,700.00 Dr<br>17,700.00 Dr<br>1,234.00 Dr<br>12,586.66 Cr<br>41,300.00 Dr | 17,000.00 Cr<br>17,700.00 Dr<br>17,700.00 Dr<br>40,710.00 Dr<br>20,045.00 Dr<br>1,234.00 Dr<br>37,759.98 Cr<br>1,34,520.00 Dr<br>15,700.00 Cr | 30-Nov-21 31   11-Dec-21 20   13-Dec-21 18   14-Dec-21 17   14-Dec-21 17   20-Dec-21 11   24-Dec-21 7   25-Dec-21 5   26-Dec-21 5 | F6: Ageing M<br>F7<br>F8<br>F9 | alues < |
|                                                                                                    |                                             |         |             |          |           | 1,26,147.34 Dr                                                                                                    |                                                                                                    | vate Window<br>Settings to activ                                                                                                  |                                |         |

5. Print Bank Details by setting "Yes" to "Print with Bank Details??" in Printing configuration (Alt. + P).

| Exchange 🧕                                                                                                    | Go To                                                              |
|----------------------------------------------------------------------------------------------------|--------------------------------------------------------------------|
| Alp                                                                                                    | ha Infotech                                                        |
| Print C                                                                                                    | onfiguration                                                       |
|                                                                                                    |                                                                    |
| List of Configurations                                                                                                    |                                                                    |
|                                                                                                    |                                                                    |
|                                                                                                    | Show Mor                                                           |
|                                                                                                    | 0.000 1.000                                                        |
| Report Details                                                                                                    |                                                                    |
| Print Bank Details ?                                                                                                    | Yes                                                                |
| Print Bank Details ?<br>Report Type                                                                                                    | Yes<br>Ledger Accounts                                             |
| Print Bank Details ?<br>Report Type<br>Show Narrations                                                                                                    | Yes<br>Ledger Accounts<br>No                                       |
| Print Bank Details ?<br>Report Type<br>Show Narrations<br>Show Voucher No.                                                                                                 | Yes<br>Ledger Accounts<br>No<br>Yes                                |
| Print Bank Details ?<br>Report Type<br>Show Narrations<br>Show Voucher No.<br>Format of Report                                                                             | Yes<br>Ledger Accounts<br>No<br>Yes<br>Condensed                   |
| Print Bank Details ?<br>Report Type<br>Show Narrations<br>Show Voucher No.<br>Format of Report<br>Show Bill-wise details                                                   | Yes<br>Ledger Accounts<br>No<br>Yes<br>Condensed<br>No             |
| Print Bank Details ?<br>Report Type<br>Show Narrations<br>Show Voucher No.<br>Format of Report<br>Show Bill-wise details<br>Show Inventory details                         | Yes<br>Ledger Accounts<br>No<br>Yes<br>Condensed<br>No<br>No       |
| Print Bank Details ?<br>Report Type<br>Show Narrations<br>Show Voucher No.<br>Format of Report<br>Show Bill-wise details<br>Show Inventory details<br>Show Mode of Payment | Yes<br>Ledger Accounts<br>No<br>Yes<br>Condensed<br>No<br>No<br>No |
| Print Bank Details ?<br>Report Type<br>Show Narrations<br>Show Voucher No.<br>Format of Report<br>Show Bill-wise details<br>Show Inventory details                         | Yes<br>Ledger Accounts<br>No<br>Yes<br>Condensed<br>No<br>No       |

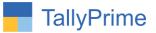

6. Bank Details and Bank QR Code in outstanding report is displayed as shown below:

| Date<br>1-Nov-21<br>16-Nov-21<br>19-Nov-21<br>19-Nov-21<br>25-Nov-21<br>30-Nov-21<br>30-Nov-21<br>22-Dec-21 | Ref. No.<br>9<br>2<br>3<br>4<br>5<br>6<br>7<br>8<br>19<br>32<br>22                                         | 104, 1st Floor,<br>Ashr<br><u>Ahr</u><br>Aarti I<br>Bill-w | a Infotech<br>Dharrajni Com<br>ram Road<br>Enterprise<br>ise Details<br>i to 31-Dec-21 | Opening<br>Amount<br>4,000.00 Cr<br>17,700.00 Dr<br>17,700.00 Dr<br>17,700.00 Dr<br>17,700.00 Dr<br>17,700.00 Dr<br>1,234.00 Dr<br>1,234.00 Dr<br>1,236.66 Cr<br>41,300.00 Dr<br>6,000.00 Cr | 17,700.00 Dr<br>17,700.00 Dr<br>40,710.00 Dr<br>35,400.00 Dr<br>20,045.00 Dr<br>1,234.00 Dr<br>37,759.98 Cr<br>1,34,520.00 Dr | 26-Nov-21<br>30-Nov-21<br>11-Dec-21<br>13-Dec-21<br>14-Dec-21<br>14-Dec-21<br>20-Dec-21<br>26-Dec-21<br>26-Dec-21 | Page 1<br>Overdue<br>by days<br>35<br>31<br>20<br>18<br>17<br>17<br>17<br>6<br>5 |
|----------------------------------------------------------------------------------------------------|----------------------------------------------------------------------------------------------------|------------------------------------------------------------|----------------------------------------------------------------------------------------|----------------------------------------------------------------------------------------------------|----------------------------------------------------------------------------------------------------|----------------------------------------------------------------------------------------------------|----------------------------------------------------------------------------------|
| A/c Holder<br>Bank Name<br>A/c No.                                                                          | <b>y's Bank Details</b><br>'s Name : Alpha Digitz<br>e : ICICI Bank<br>: 0205050001<br>FS Code : Ahmedabad | 87                                                         |                                                                                        |                                                                                                    |                                                                                                    |                                                                                                    |                                                                                  |

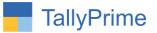

### FAQ

#### Which version/release of TallyPrime does the add-on support?

This add-on will work only from Tally Prime Release 1.0 onwards.

#### How will I get support for this add-on?

For any functional support requirements please do write on to us call mail@aaplautomation.com +91-288-2713956/57/58, +91at or us 9023726215/16/17, 9099908115, 9825036442.

# If I need some enhancements / changes to be incorporated for the add-on, whom should I contact?

Please to write to us on <u>mail@aaplautomation.com</u> with your additional requirements and we will revert to you in 24 hours.

#### Will new features added be available to us?

We offer one year availability of all support and new features free of cost. After one year, nominal subscription cost will be applicable to you to continue to get free support and updates.

#### What will happen after one year?

There is no fixed annual charge to be payable mandatory. However if any changes are required in our Add-On to make compatible with New Release of TallyPrime then the modification Charges will be applied.

#### I am using a multi-site. Can I use the same Add-on for all the sites?

No, one Add-on will work only for 1 site. You need to purchase again if you want to use the same Add-on for more sites.

#### TDL Management screen shows errors with the Add-on. What do I do?

Check whether the error is because of the Add-on or because of clashes between 2 TDLs (An add-on is also a TDL). In case of clashes, disable one or more TDLs and check which TDL has the error. If the Add-on has a problem, you can report it to us.

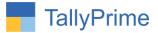

My Tally went into educational mode after installing the add-on. What do I do? Go into Gateway of Tally  $\rightarrow$  Press F1 (Help)  $\rightarrow$  TDL & Add-on  $\rightarrow$  Press F4 and remove the Add-on from the list and Restart Tally.